# **How to Build a Course**

**Using SSASECT in INB**

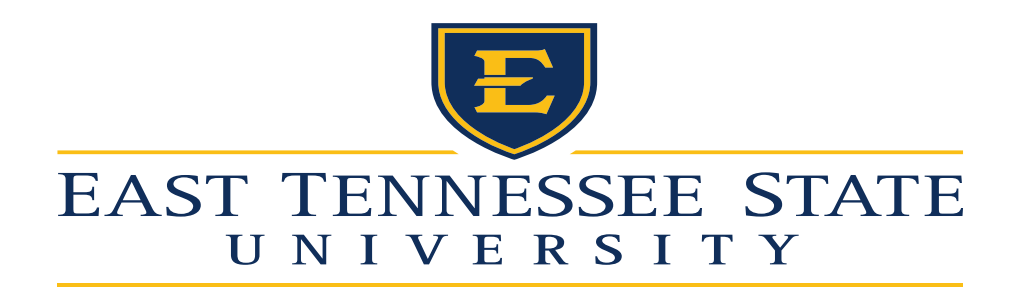

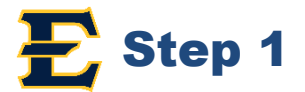

#### Type SSASECT in your Banner 9 "Welcome" box. Then press Enter or Click on "Schedule".

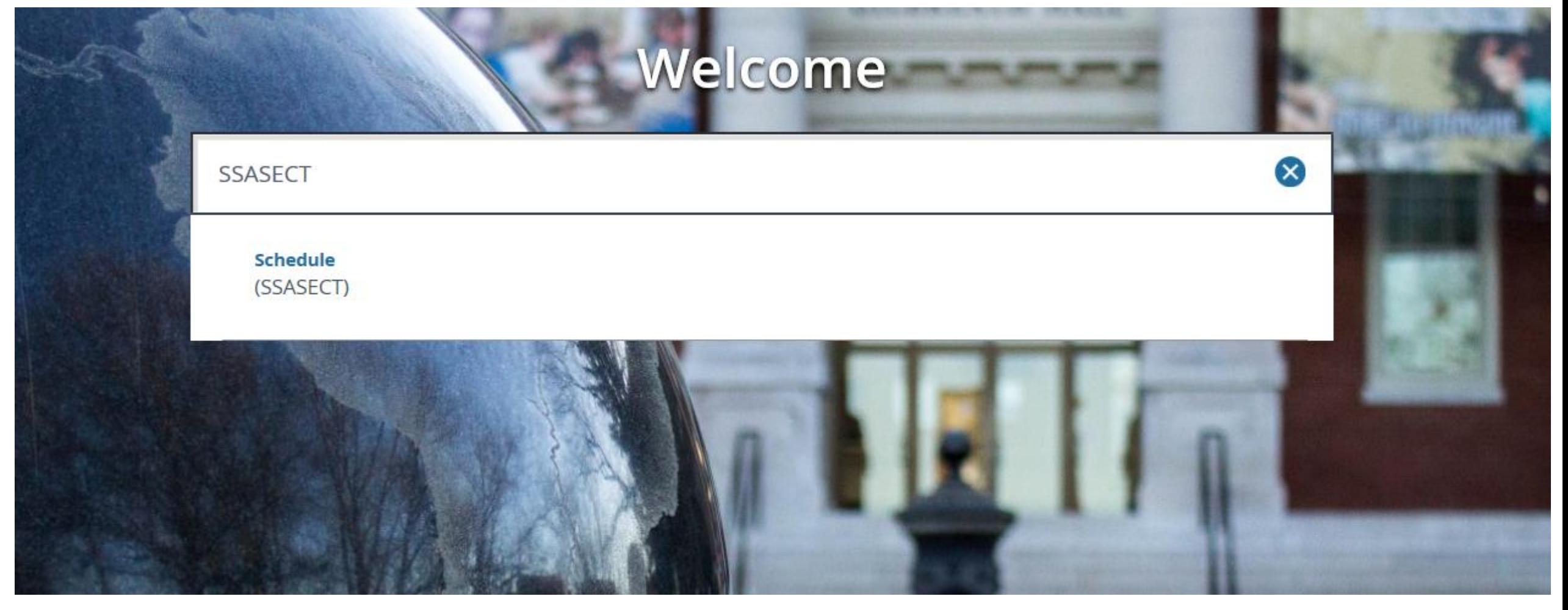

#### **Entering the Course Section Information:**

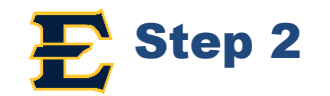

- 1. Type in the appropriate term in the term box \*For Spring- Type the year and then 10 (example: 201810) \*For Summer- Type the year and then 50 (example: 201850) \*For Fall- Type the year and then 80 (201880)
- 2. To add a new course, type "ADD" in the CRN box
- 3. Click the green "GO" button on the right hand side.

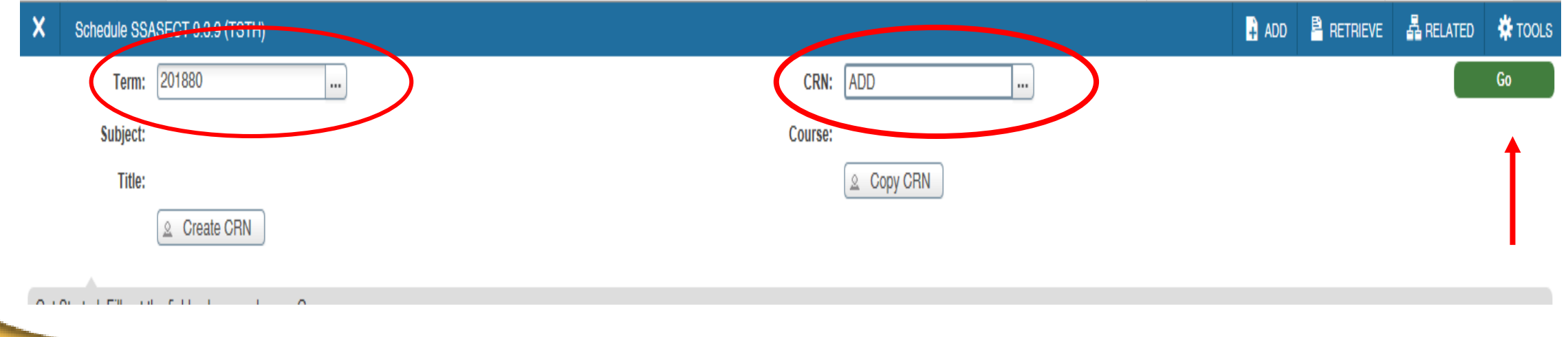

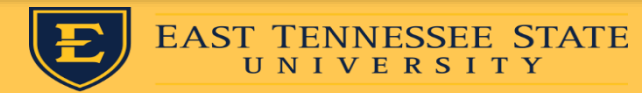

## **Entering Course Info:**

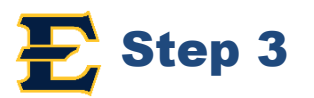

- **1. Subject (4 characters) -** ENGL
- **2 Course number -** 1010
- **3. Title -** should automatically populate after tabbing.
- **4. Section number -** See section number rubrics (Spring & Fall) (Summer)
- **5. Campus -** 23M or Appropriate Campus Code
- **6. Status A -** Active
- **7. Schedule type -** Lec, Lab, L/L
	- (Click on drop down, it automatically populates for you. This can **NOT** be changed.)
- **Instructional Method -** CON (This automatically populates but you can change it.)
- **8. Integration Partner -** D2L (manually entered; always D2L)
- **9. Part of Term -** See Part of Term rubric
	- **\*Be sure to hit TAB**
- **10. Hit Save button (Bottom right)**
- **11. Credit Hours- Course will already be assigned a credit hour, either variable or set.**

### **\*See next slide for example.**

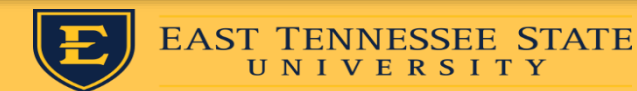

### **Entering Course Info Continued:**

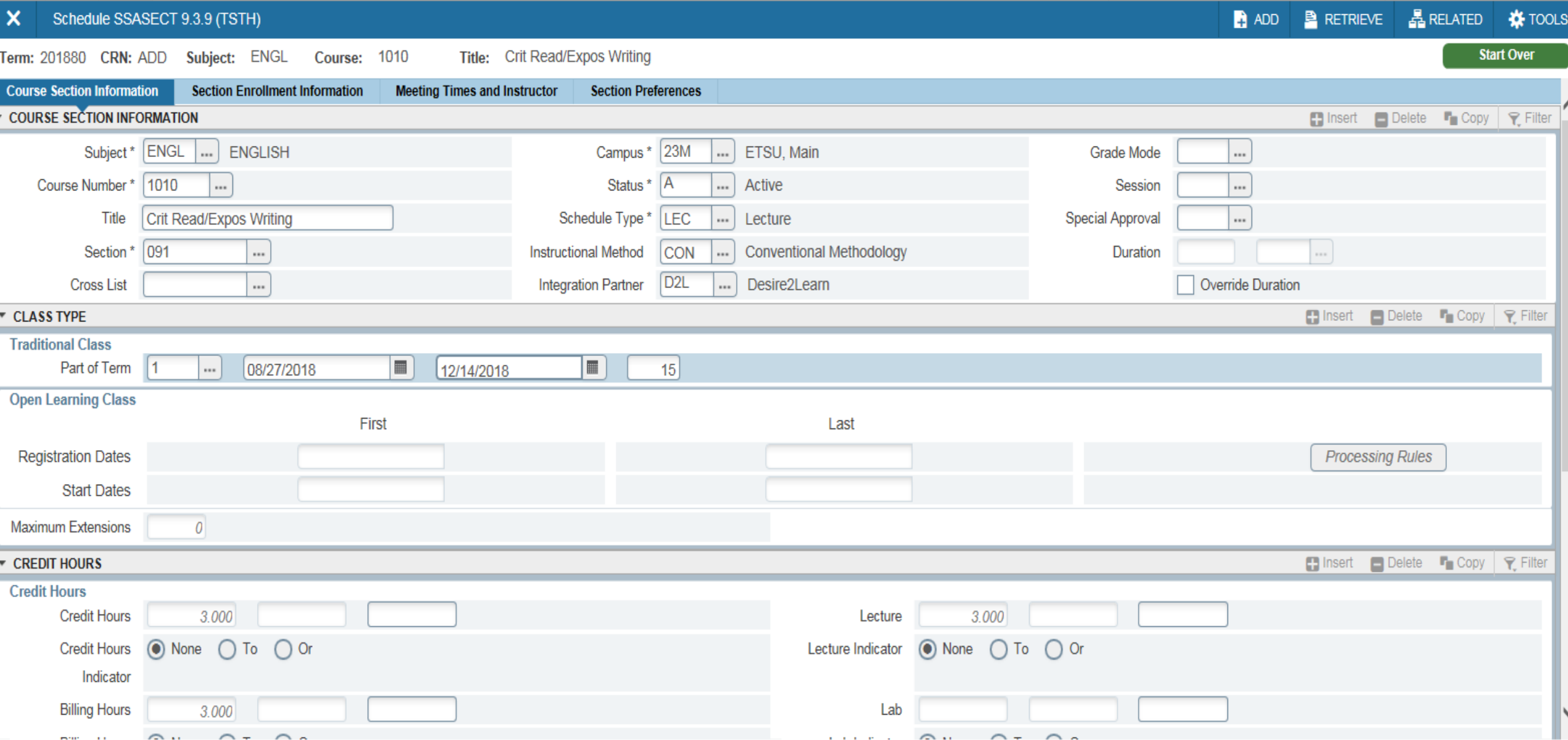

## **Variable Credit**

- Once a course is built, it can either be a set credit hour course or a variable credit hour course.
- Courses that are variable credit courses will look like this:

• When the "To" option is checked, that indicates a variable credit hour course.

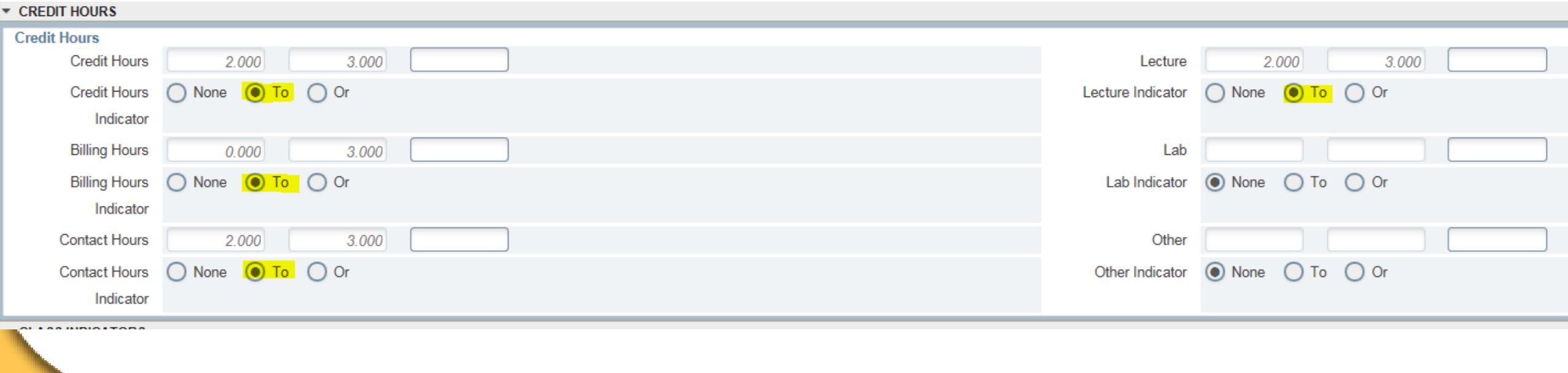

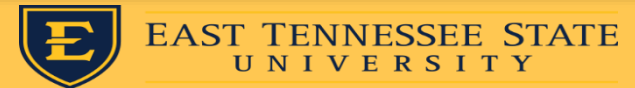

• Variable credit hour courses MUST be assigned a specific credit hour. Place the correct credit hour for the course in the blank boxes beside the "credit hours" boxes **AND** the "billing hour" boxes.

• Once the Credit and Billing Hours have

been entered, hit "save"

The blank boxes below credit and billing must BOTH BE ENTERED if the course is variable. If one is left blank, it will automatically default to the lowest credit (which could heavily impact a student's fees/financial aid.)

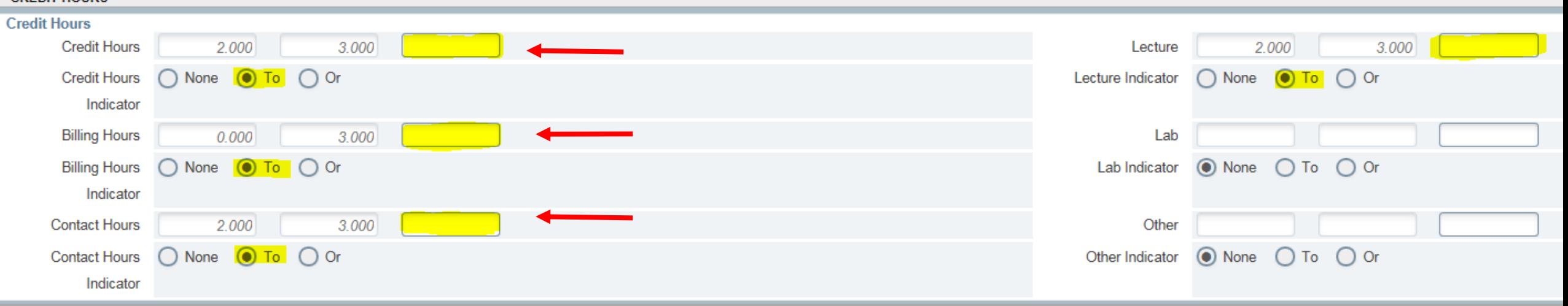

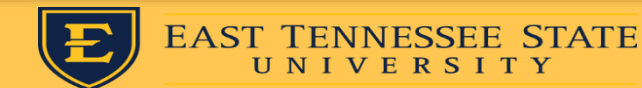

## **Entering Section Enrollment:**

- Next, click on the "Section Enrollment Information" tab
- The only box to be filled in will be the max enrollment box.
- Click Save at the bottom right.

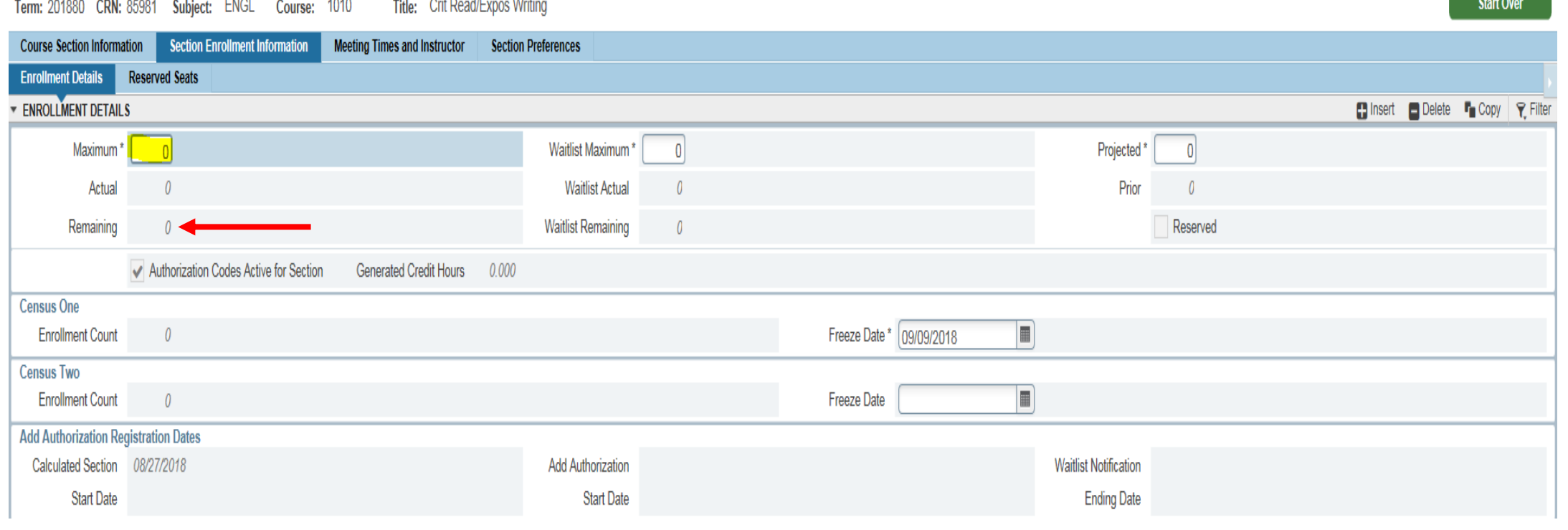

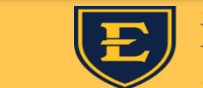

UNIVER

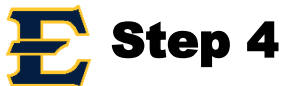

## Entering the Meeting Times and Instructor:

- 1.. Next, click on the "Meeting Times and Instructor" tab
- 2. Hit the "tab" button three times and the meeting start and end dates will automatically populate along with meeting type. DO NOT alter these dates!
- 3. At this point, enter the days and times (must be in military time)
- Click "save" (The save button is located in the bottom right hand corner)

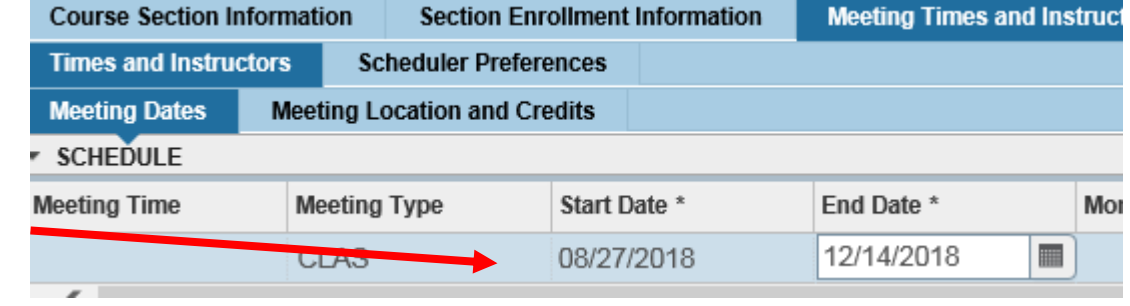

\*Note\* You must click in the space below "Start Time" and "End Time" to get the text box to pop up.

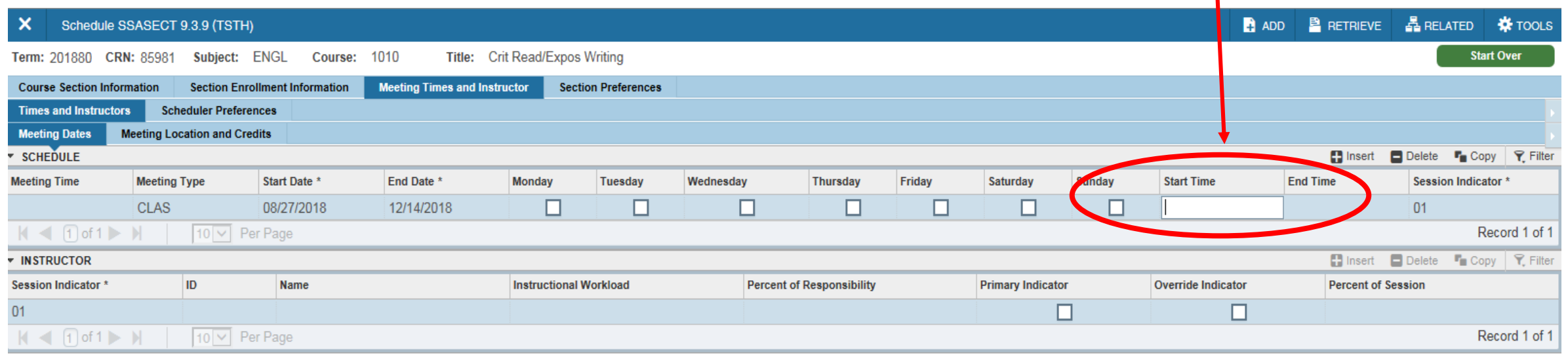

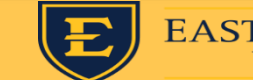

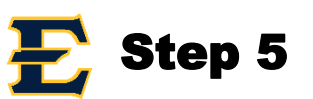

## Meeting Type

• Meeting Type will automatically default to "CLAS." During pandemic this will have to be manually updated to reflect the section number and meeting type of the course.

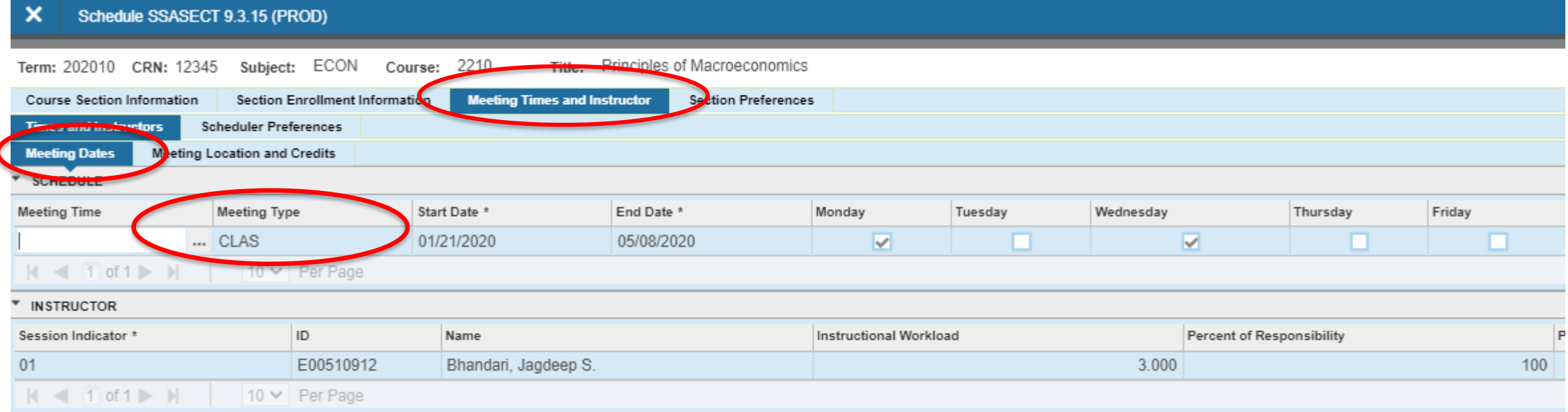

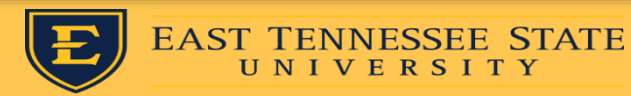

### • **Entering Building and Room**

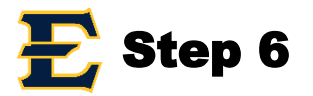

- Click on the "Meeting Location and Credits" tab
- Enter the building code and room in the respective boxes
	- Online Courses will have a Building Code of "COURSE" and Room of "ONLINE"
	- Winter Courses will have a Building Code of "WINTER" and Room of "SESSION"
- After entering this information, click "Save"

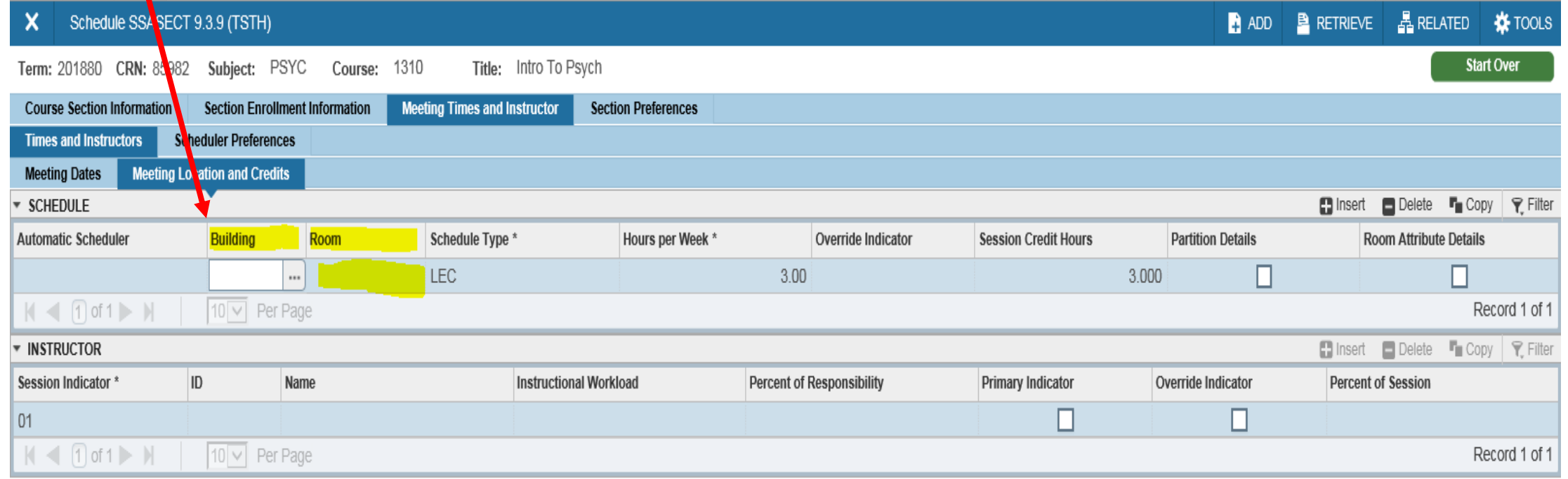

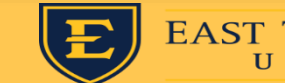

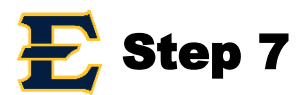

• Next click on Meeting Location and Credits.

• If no days and times are entered for the course, hit "save," and the cursor will flash in the "hours per week" box. Enter the credit hour for the course in the "hours per week" box. Hit "save." **(This must be entered or it will NOT let you save).**

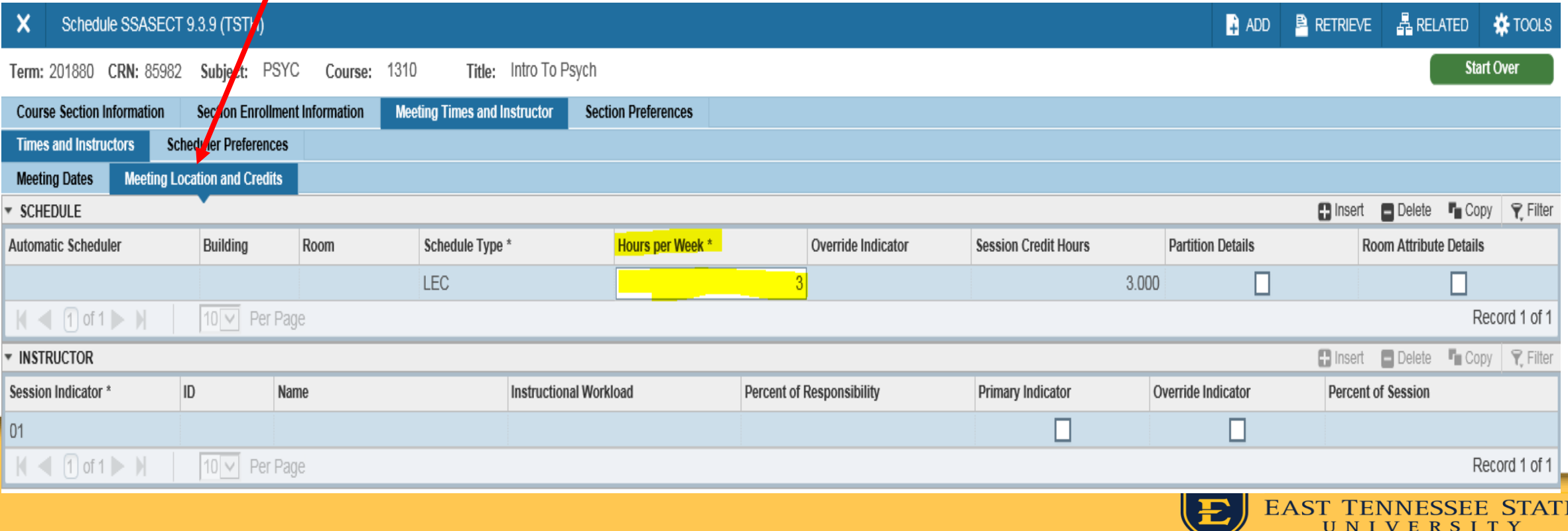

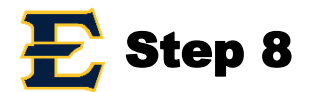

#### **Entering the Instructor's ID:**

- 1. Hit the "next block" key or ALT+Page Down
- 2. In the ID box, enter the instructor's E#
- 3. If E# is not known, use the drop down menu to find instructor by first and last name.
- 4. Hit "save"

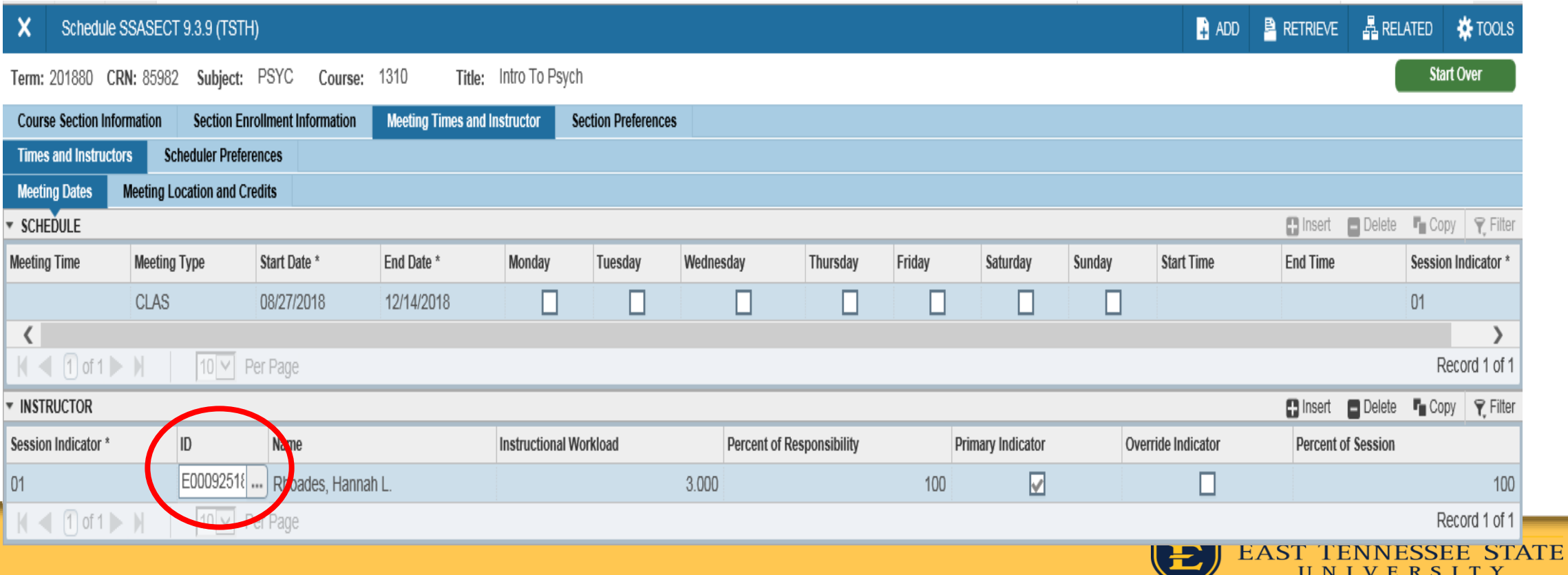

#### **Frequently Encountered Problems**

### • Error: Person not an instructor

– Not everything has been approved and finalized on HR's end. We cannot override this error message.

#### • Credit Hour needed not listed

- If a course is a variable credit, it was approved through CPS with certain hours; those hours are all that can be picked.
- If a course is a set credit hour, that is how it was approved through CPS and can only be built with that credit hour.
- Room Conflict or Room Needed
- "Blank Meeting times" for courses that are online
- Grade Mode (DO NOT ENTER ON 1<sup>st</sup> TAB)
- **Military Time**
- Part of Term (no POT 1 in Summer!)
- Section Number/Campus Code/Instructional Method Matching

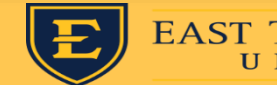

#### Spring Course Building Timeline (Subject to change)

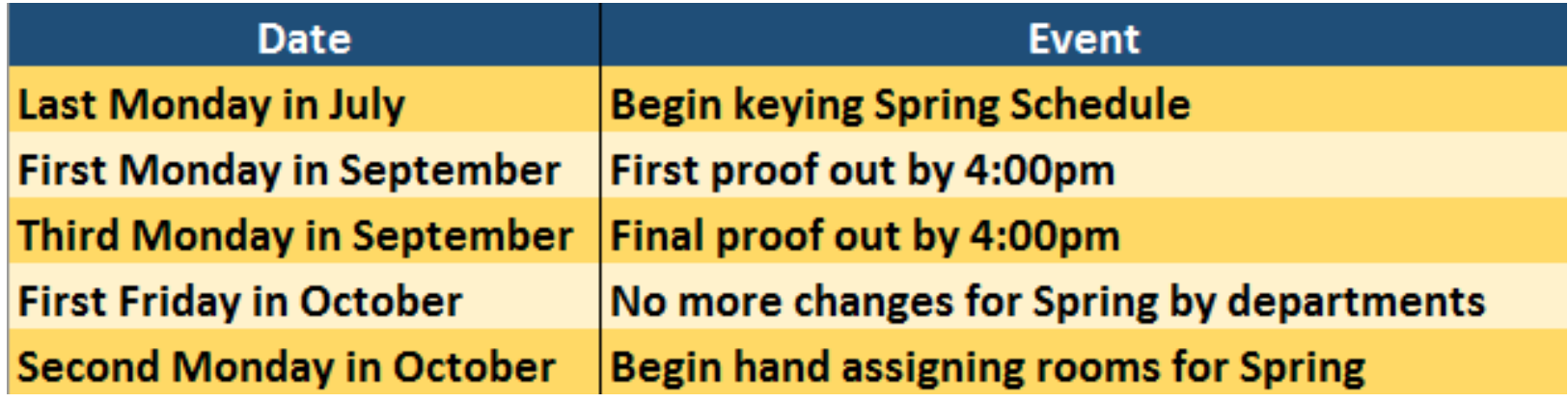

#### Summer and Fall Course Building Timeline

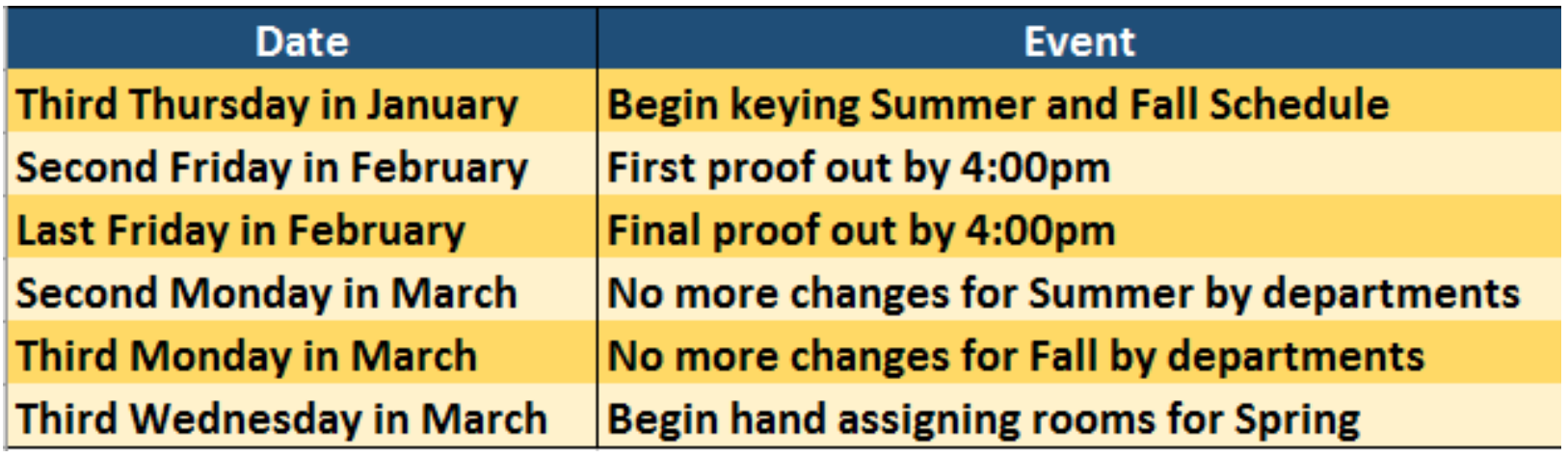

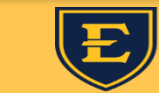

## Submitting "Blue Cards"

• Course Schedule Change Form: Changing, canceling or adding a course after access has been cut off.

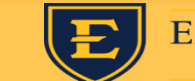

- Whenever a student is enrolled in a course and a change is being made to that particular course, a blue card is required AND an administrative memo.
- The following changes will require an administrative memo to be completed:
	- 1. Day/time change or addition
	- 2. Credit hour change
	- 3. Campus code change
	- 4. Part of term change
	- 5. Instructional method change

\*\*\*Max enrollment and building/room changes do not require a memo.

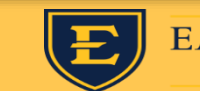

#### Forms

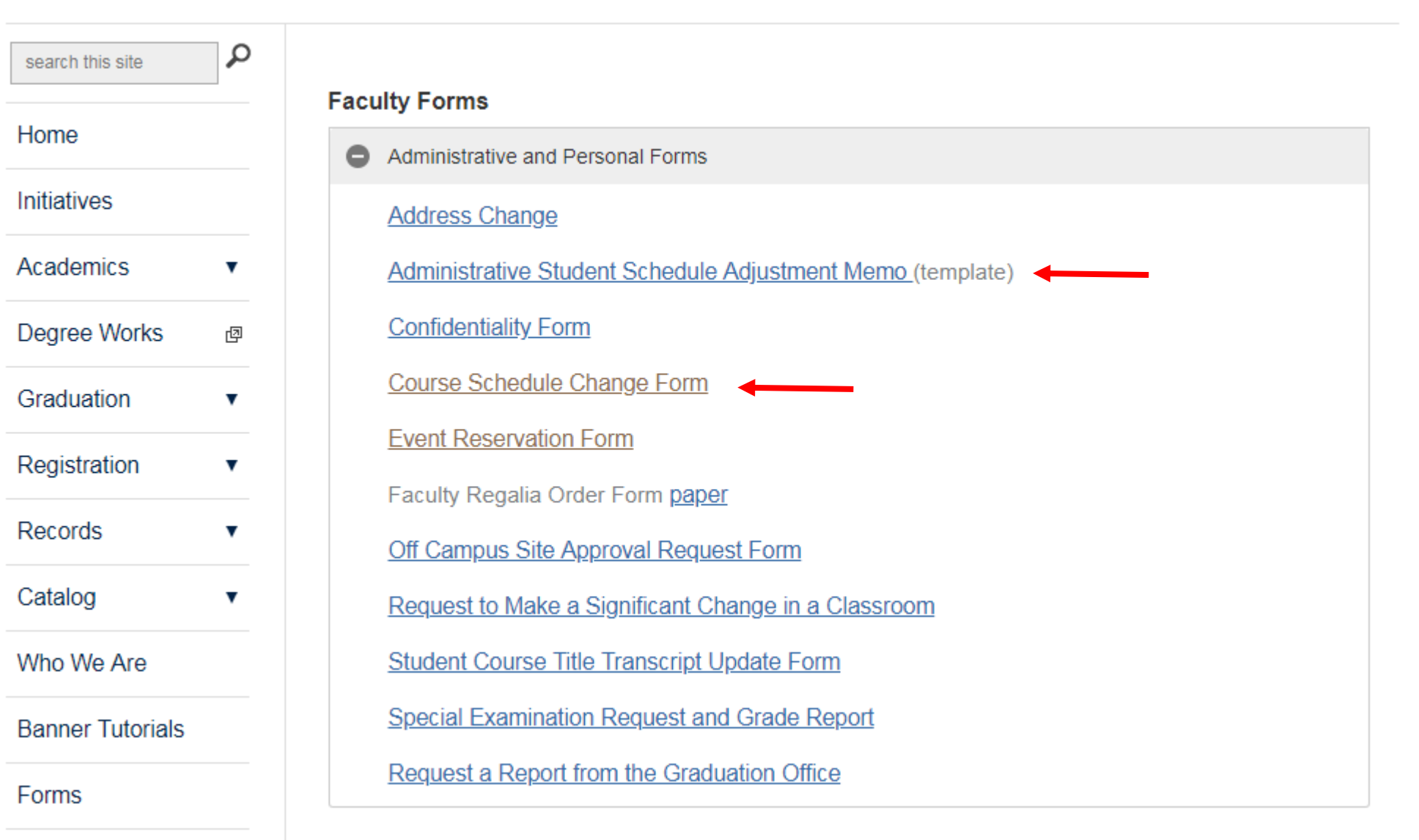

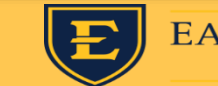

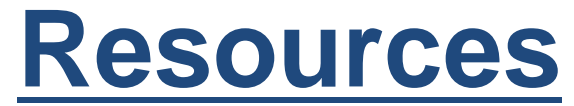

#### <https://www.etsu.edu/reg/registration/resources.php>

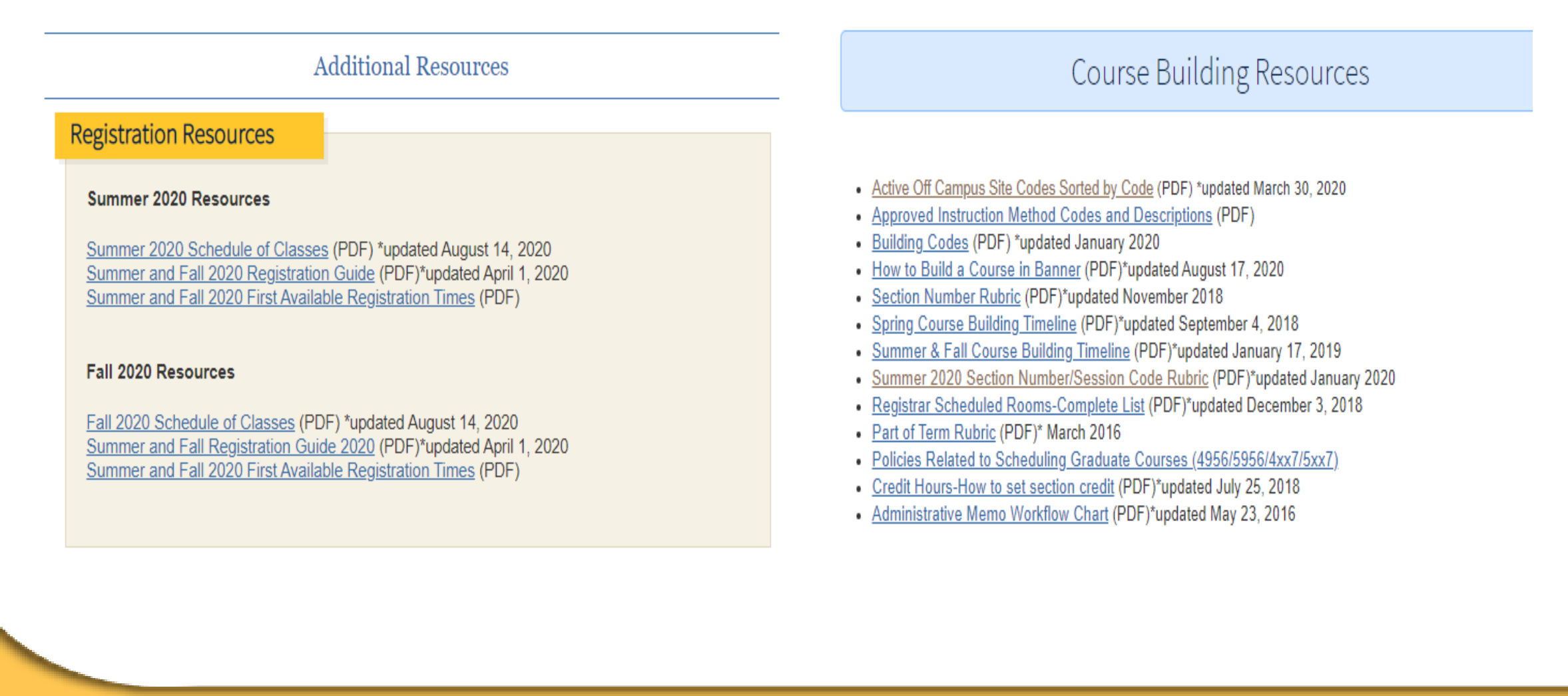

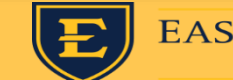

## Registration Staff

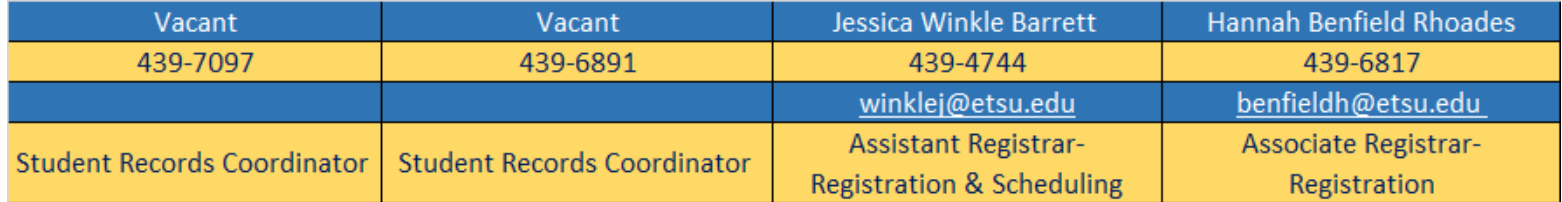

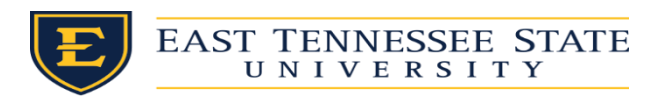